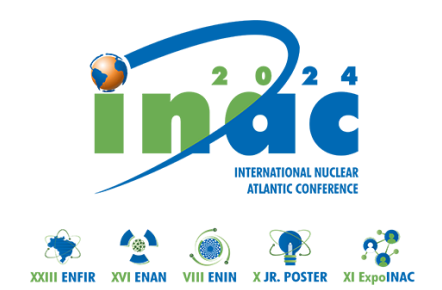

## **Passo a passo COORDENADOR DE ÁREA**

Este passo a passo explica:

- Como fazer a **avaliação** do trabalho diretamente pelo coordenador de área.
- Como solicitar a **reformulação** do trabalho para o **autor.**
- Como **encaminhar** o trabalho para um **revisor cadastrado no sistema** proceder com a avaliação.
- 1. Acesse o site do INAC: <https://inac2024.com.br/>
- 2. Acesse sua conta:

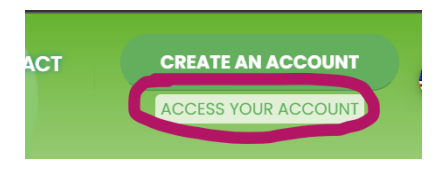

3. Preencha com seu **e-mail** usado no momento do cadastro e a **senha** enviada.

Caso não lembre da senha pode solicitá-la em **Forgot my password**:

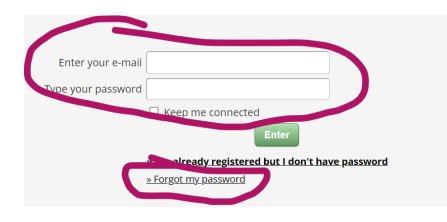

## 4. Acesse **Paper submission**

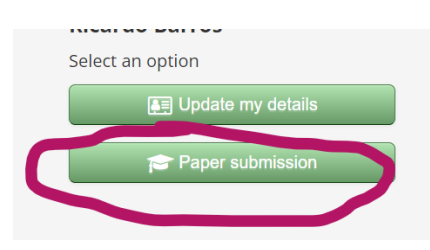

## 5. Acesse **Papers for Review**

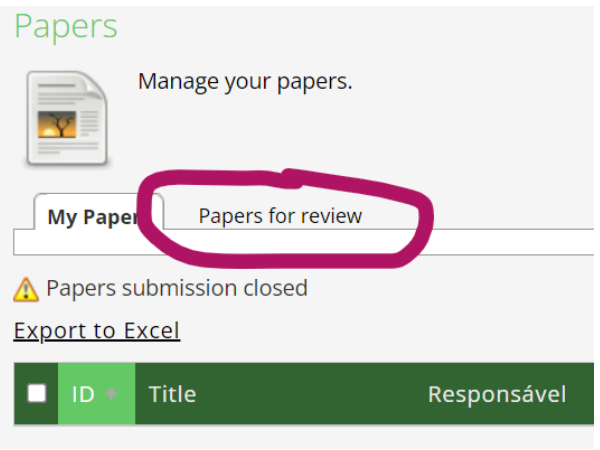

6. Acesse um dos trabalhos para revisar:

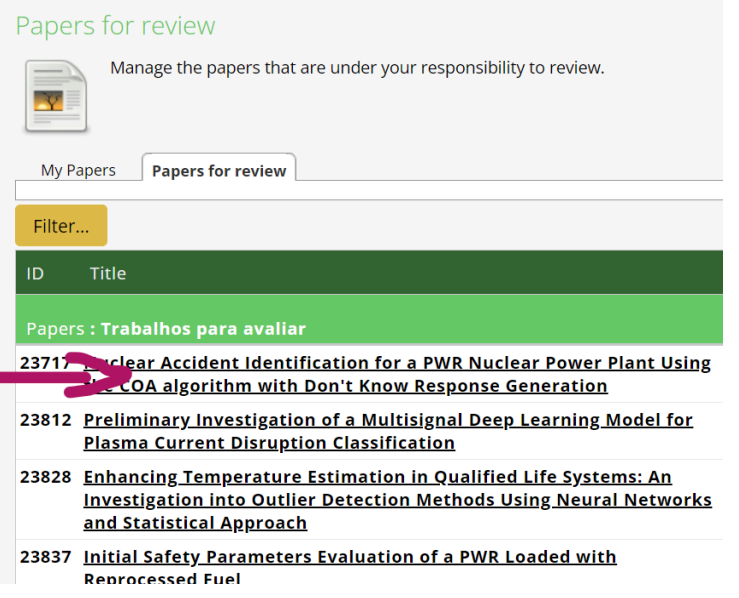

7. Baixe o arquivo para revisar

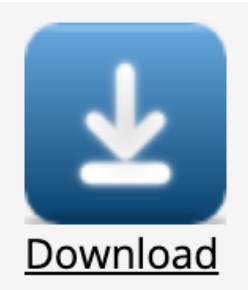

8. Você poderá solicitar Reformulação para o Autor.

Caso o trabalho necessite de qualquer **alteração** por parte do autor, encaminhe suas considerações técnicas na aba circulada em vermelho na imagem a seguir.

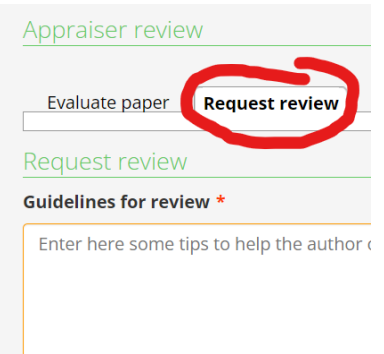

9. OU Você poderá avaliar diretamente este trabalho:

Caso você deseje decidir pelo **aceite ou a recusa** do trabalho, use a aba circulada em vermelho na imagem a seguir.

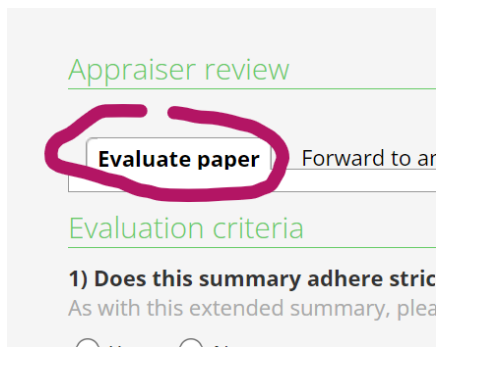

- 10. **OU** encaminhar para um revisor cadastrado no sistema:
	- a. Você pode ainda encaminhar este trabalho para um revisor cadastrado no sistema usando a aba circulada em vermelho na imagem a seguir.

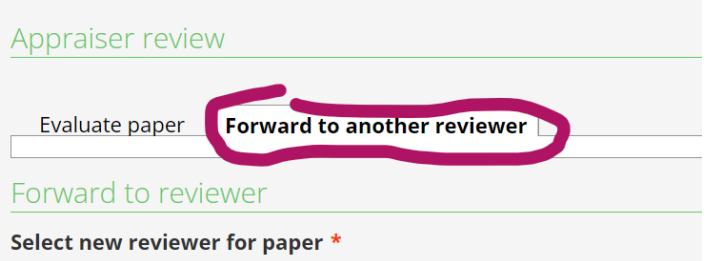